KA01166C/38/PT/09.20

71476569 2020-03-19

# Resumo das instruções de operação Liquiport 2010 CSP44

Amostrador automático para meios líquidos

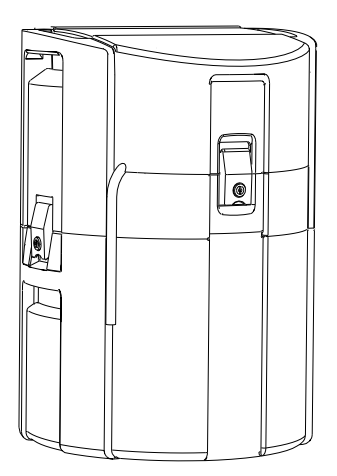

Este é o Resumo das Instruções de Operação e não substitui as Instruções de Operação pertencentes ao equipamento.

Informações detalhadas sobre o equipamento podem ser encontradas nas instruções de operação e em outras documentações disponíveis em:

- www.endress.com/device-viewer
- Smart phone/tablet: Endress+Hauser Operations App

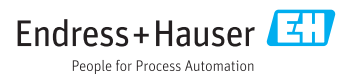

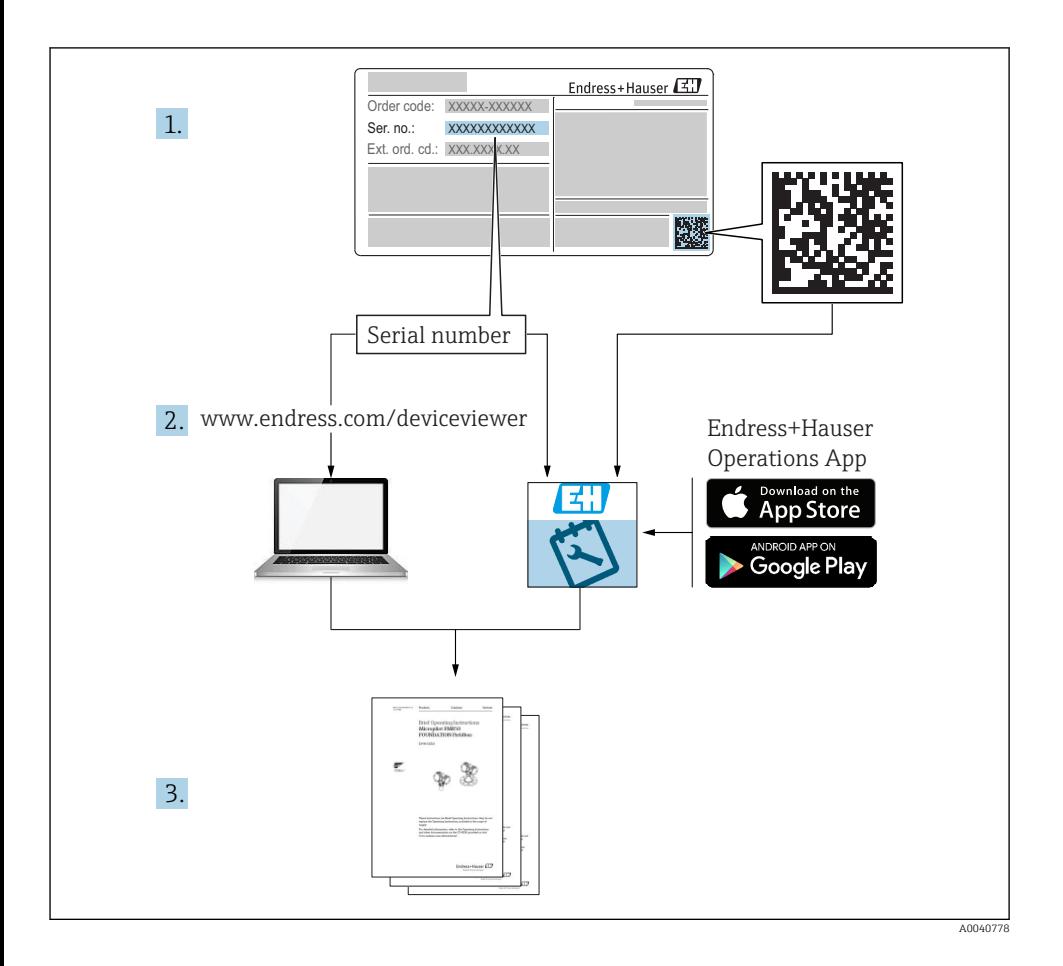

# Sumário

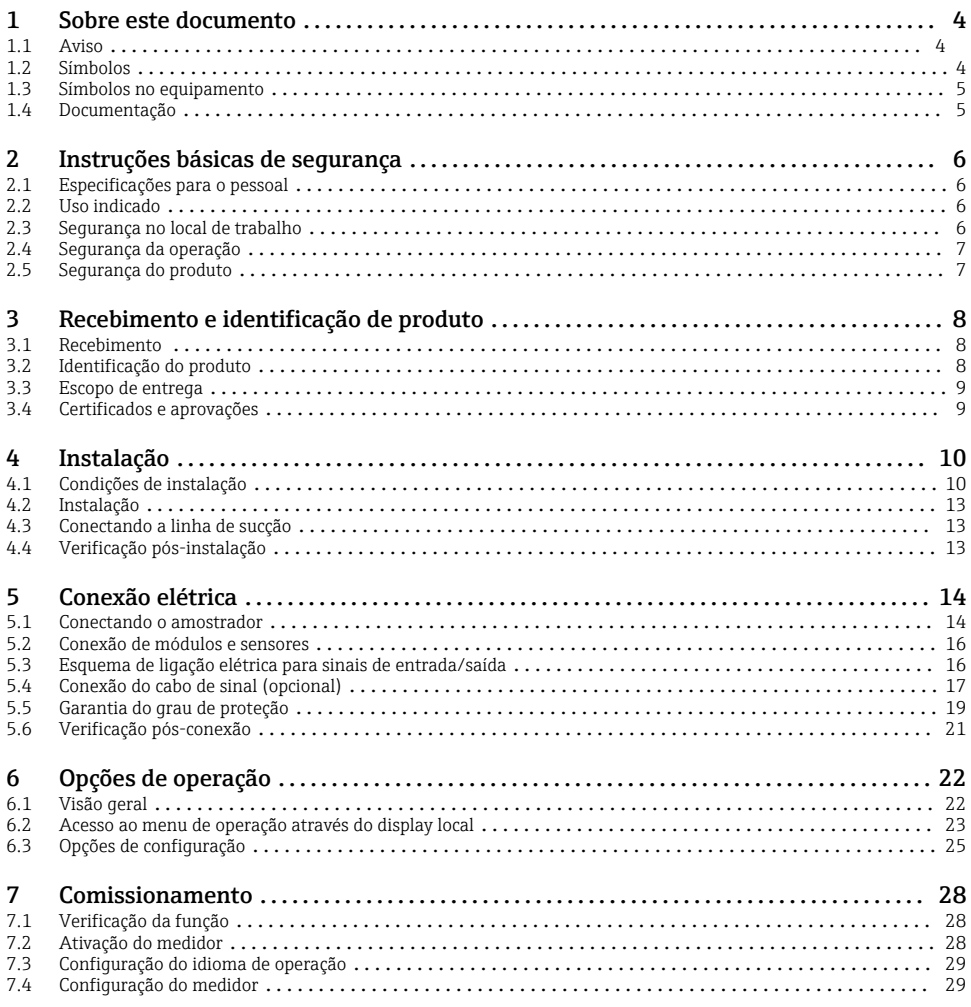

# <span id="page-3-0"></span>1 Sobre este documento

## 1.1 Aviso

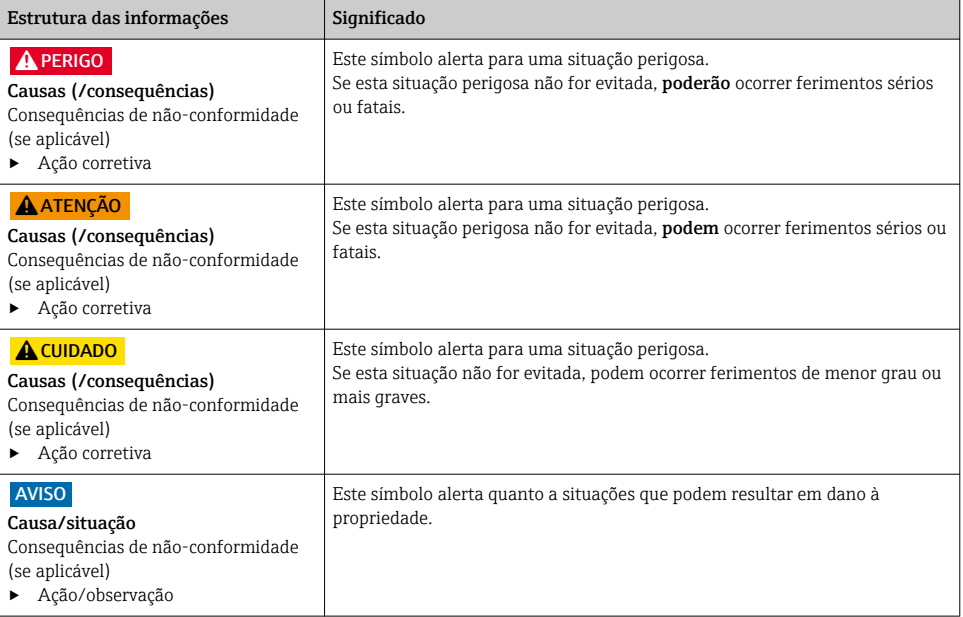

### 1.2 Símbolos

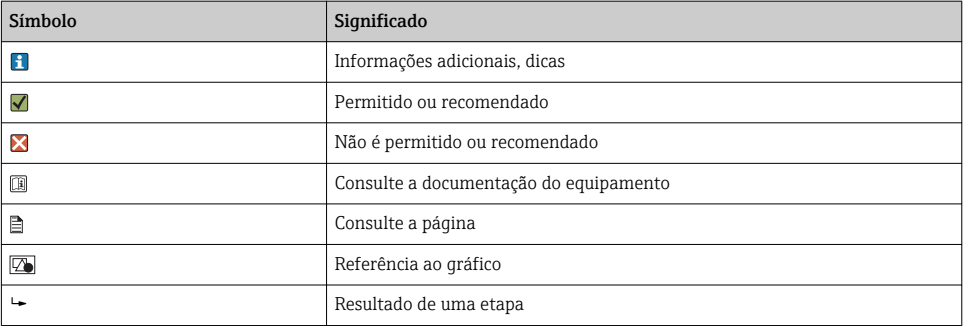

### <span id="page-4-0"></span>1.3 Símbolos no equipamento

#### Símbolo

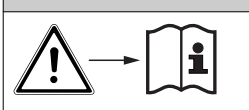

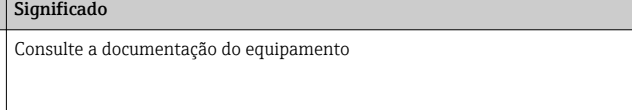

### 1.4 Documentação

Os seguintes manuais que estão disponíveis nas páginas do produto na internet complementam estas do Resumo das Instruções de Operação:

- As Instruções de Operação para Liquiport CSP44, BA00465C
	- Descrição do equipamento
	- Comissionamento
	- Operação
	- Descrição do software (excluindo menus do sensor; estes estão descritos em um manual separado - ver abaixo)
	- Diagnóstico e localização de falhas específicas do equipamento
	- Manutenção
	- Reparo e peças de reposição
	- Acessórios
	- Dados técnicos
- Instruções de Operação para Memosens, BA01245C
	- Descrição de software para entradas Memosens
	- Calibração dos sensores Memosens
	- Diagnóstico e localização de falhas específicas do sensor
- Instruções para comunicação através do fieldbus e do servidor web
- Documentação Especial: Manual de aplicação do amostrador SD01068C
- Documentação sobre outros equipamentos na plataforma Liquiline:
	- Liquiline CM44xR (equipamento para trilho DIN)
	- Sistema Liquiline CA80 (analisador)
	- Sistema Liquiline CAT8x0 (preparação de amostras)
	- Liquistation CSFxx (amostrador)
	- Liquiport CSP44 (amostrador)

# <span id="page-5-0"></span>2 Instruções básicas de segurança

### 2.1 Especificações para o pessoal

- A instalação, comissionamento, operação e manutenção do sistema de medição podem ser executadas apenas por uma equipe técnica especialmente treinada.
- A equipe técnica deve estar autorizada pelo operador da fábrica a executar as atividades especificadas.
- A conexão elétrica deve ser executada apenas por um técnico eletricista.
- A equipe técnica deve ter lido e entendido estas Instruções de Operação, devendo segui-las.
- Os erros no ponto de medição devem ser reparados apenas pela equipe autorizada e especialmente treinada.

Reparos não descritos nas Instruções de operação fornecidos podem apenas ser executados diretamente pelo fabricante ou pela organização de manutenção.

### 2.2 Uso indicado

Liquiport 2010 CSP44 é um amostrador portátil para o meio líquido em áreas não classificadas. As amostras são retiradas descontinuamente usando uma bomba peristáltica e são, então, distribuídas em tanques de amostragem.

O amostrador é indicado para uso nas seguintes aplicações:

- Plantas de tratamento de águas residuais industriais e comunitárias
- Escritórios de gestão de laboratórios e água
- Monitoramento do meio líquido em processos industriais

O uso do equipamento para outro propósito além do que foi descrito, indica uma ameaça à segurança das pessoas e de todo o sistema de medição e, portanto, não é permitido. O fabricante não é responsável por danos causados pelo uso impróprio ou não indicado.

### 2.3 Segurança no local de trabalho

Como usuário, você é responsável por estar em conformidade com as seguintes condições de segurança:

- Orientações de instalação
- Normas e regulamentações locais

### Compatibilidade eletromagnética

- O produto foi testado quanto à compatibilidade eletromagnética de acordo com as normas europeias relevantes às aplicações industriais.
- A compatibilidade eletromagnética indicada aplica-se apenas a um produto que foi conectado de acordo com essas Instruções de operação.

### <span id="page-6-0"></span>2.4 Segurança da operação

#### Antes do comissionamento de todo o ponto do medidor:

- 1. Verifique se todas as conexões estão corretas.
- 2. Certifique-se de que os cabos elétricos e conexões de mangueira estejam sem danos.
- 3. Não opere produtos danificados e proteja-os de operação acidental.
- 4. Identifique os produtos danificados com falha.

#### Durante a operação:

‣ Se as falhas não puderem ser corrigidas: os produtos devem ser retirados de operação e protegidos contra operação acidental.

### 2.5 Segurança do produto

#### 2.5.1 Avançado

O produto é projetado para satisfazer os requisitos de segurança mais avançados, foi devidamente testado e deixou a fábrica em condições de ser operado com segurança. As regulamentações relevantes e as normas internacionais foram observadas.

Os dispositivos conectados ao filtro de fluxo cruzado do deve estar em conformidade com as normas de segurança aplicáveis.

### 2.5.2 Segurança de TI

Nossa garantia é válida apenas se o equipamento for instalado e usado como descrito nas instruções de operação. O equipamento possui mecanismos de segurança para proteger contra alterações acidentais às suas configurações.

A segurança de TI está alinhada com as normas de segurança ao operador e são desenvolvidas para fornecer proteção extra ao equipamento e à transferência de dados do equipamento pelos próprios operadores.

# <span id="page-7-0"></span>3 Recebimento e identificação de produto

### 3.1 Recebimento

- 1. Verifique se a embalagem está sem danos.
	- Notificar o fornecedor sobre quaisquer danos à embalagem. Manter a embalagem danificada até que a situação tenha sido resolvida.
- 2. Verifique se o conteúdo está sem danos.
	- Notificar o fornecedor sobre quaisquer danos ao conteúdo da entrega. Manter os produtos danificados até que a situação tenha sido resolvida.
- 3. Verificar se a entrega está completa e se não há nada faltando.
	- Comparar os documentos de envio com seu pedido.
- 4. Embalar o produto para armazenagem e transporte, de tal modo que esteja protegido contra impacto e umidade.
	- A embalagem original oferece a melhor proteção. Certifique-se de estar em conformidade com as condições ambientais permitidas.

Se tiver quaisquer perguntas, entrar em contato com seu fornecedor ou seu centro de vendas local.

### 3.2 Identificação do produto

Etiquetas de identificação podem ser encontradas:

- Na parte interna da porta
- Na embalagem (etiqueta adesiva, formato retrato)
- Na parte interna da tampa do equipamento

#### 3.2.1 Etiqueta de identificação

A etiqueta de identificação fornece as seguintes informações sobre seu equipamento:

- Identificação do fabricante
- Código do pedido
- Código do pedido estendido
- Número de série
- Versão do firmware
- Condições de processo e ambiente
- Valores de entrada e saída
- Códigos de ativação
- Informações de segurança e avisos
- ‣ Comparar as informações da placa de identificação com os do seu pedido.

### <span id="page-8-0"></span>3.3 Escopo de entrega

O escopo de entrega compreende:

- 1 Liquiport 2010 CSP44 com:
	- A configuração de frascos solicitados
	- Hardware opcional
- 1 versão impressa do Resumo das Instruções de Operação no idioma solicitado
- Acessórios opcionais
- ‣ Em caso de dúvidas:

Entre em contato com seu fornecedor ou sua central local de vendas.

### 3.4 Certificados e aprovações

#### 3.4.1 CE identificação

#### Declaração de conformidade

O produto atende às especificações das normas europeias harmonizadas. Assim, está em conformidade com as especificações legais das diretrizes EU. O fabricante confirma que o equipamento foi testado com sucesso com base na identificação CE fixada no produto.

#### **MCERTS**

O equipamento foi avaliado por Sira Certification Service e está em conformidade com as "Normas de Desempenho MCERTS para Equipamento de Monitoramento de Água Parte 1, Versão 2.1 datado de Novembro de 2009"; número do certificado: Sira MC100176/02.

#### **EAC**

O produto foi certificado de acordo com diretrizes TP TC 004/2011 e TP TC 020/2011 que se aplicam ao espaço econômico europeu (EEE). A marca de conformidade EAC é afixada ao produto.

# <span id="page-9-0"></span>4 Instalação

## 4.1 Condições de instalação

### 4.1.1 Dimensões

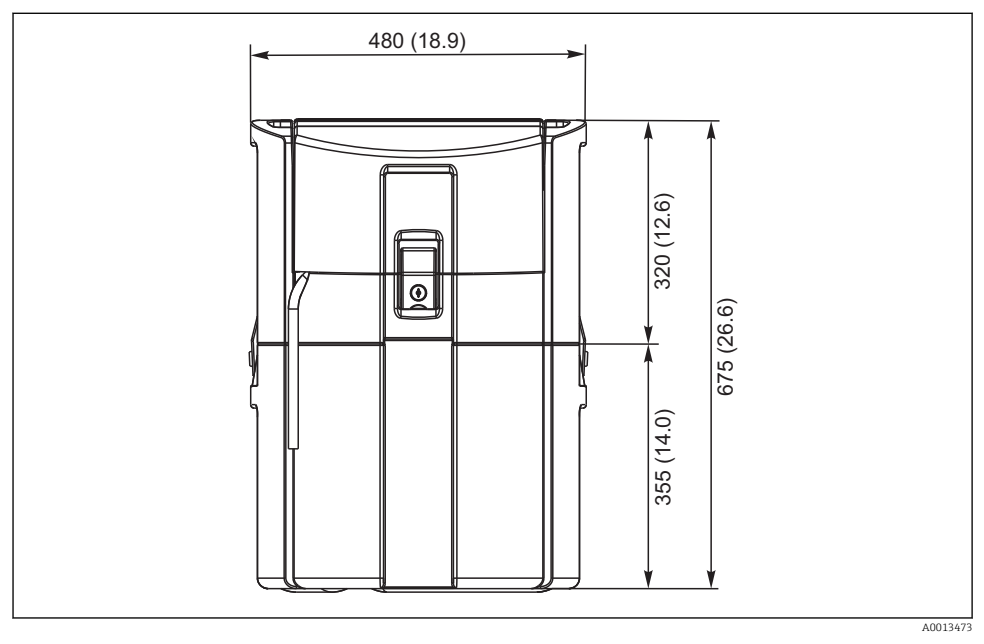

 *1 Versão padrão CSP44, dimensões em mm (in)*

#### 4.1.2 Local de instalação

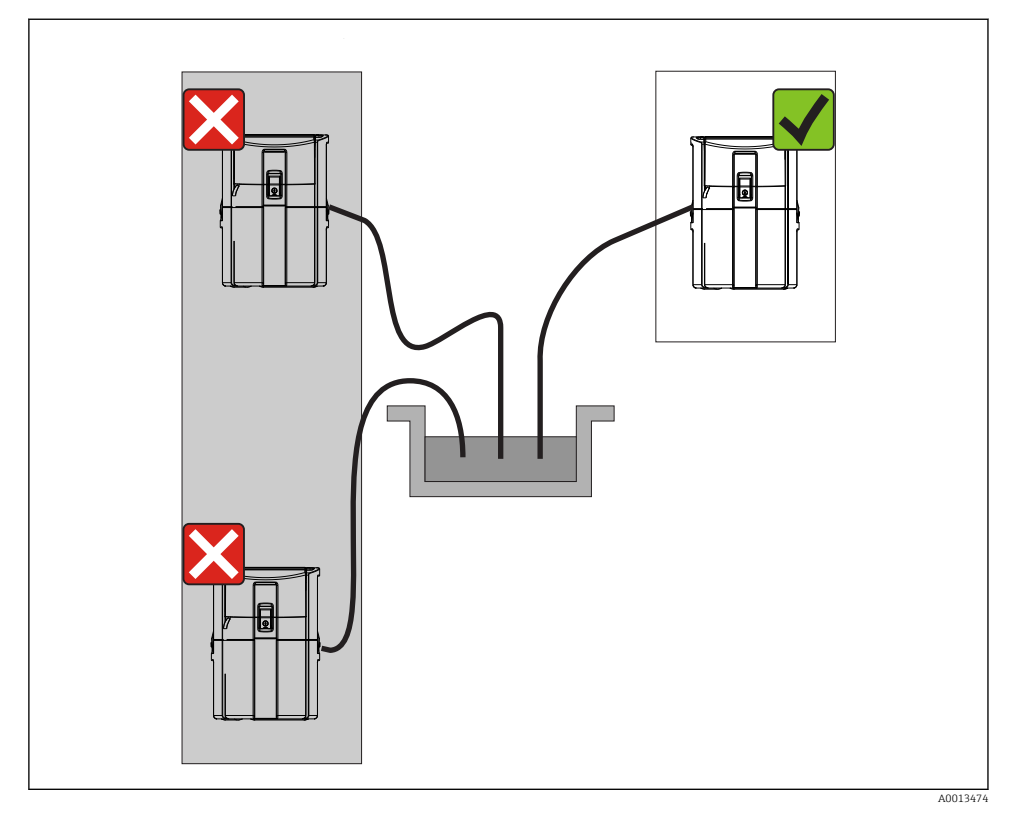

 *2 Local de instalação, exemplo*

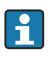

A linha de sucção deve ser direcionada com um slope descendente até o ponto de amostragem.Evite a formação de sifão!

Note o seguinte ao erguer o equipamento:

- Erga o equipamento em uma superfície plana.
- Conecte o equipamento nos pontos de fixação à superfície debaixo.
- Proteja o equipamento contra aquecimento adicional (ex. calor ou luz solar direta no caso do invólucro PS).
- Proteja o equipamento contra vibrações mecânicas.
- Proteja o equipamento contra fortes campos magnéticos.

#### 4.1.3 Conexão para as amostras de sucção

- Altura máxima de sucção: 8 m (26 pés)
- Comprimento máximo da mangueira: 30 m (98 pés)
- Diâmetro da conexão da mangueira: 10 mm (3/8") diâmetro interno
- Velocidade de admissão:
	- > 0,5 m/s (> 1,6 pés/s) de acordo com EN 25667, ISO 5667
	- > 0,6 m/s (> 1,9 pés/s) de acordo com Ö 5893, US EPA

#### Note o seguinte ao erguer o equipamento:

- Sempre direcione a linha de sucção de tal forma que ela se incline para cima do ponto de amostragem até o amostrador.
- O amostrador deve estar localizado acima do ponto de amostragem.
- Evite efeitos de sifonagem na linha de sucção.

#### Exigências para o ponto de amostragem:

- Não conecte a linha de sucção à sistemas pressurizados.
- Use o filtro de sucção para impedir sólidos grosseiros e abrasivos e sólidos que possam causar entupimento.
- Mergulhe a linha de sucção na direção da vazão.
- Pegue a amostra em um ponto representativo (vazão turbulenta, não diretamente no fundo do canal).

#### Acessórios de amostragem úteis

Filtro de sucção:

Impede sólidos grosseiros e sólidos que possam causar entupimento.

#### 4.1.4 Conexão para a admissão da amostra na versão com bomba

- Altura máxima de sucção: 8 m (26 pés)
- Comprimento máximo da mangueira: 30 m (98 pés)
- Diâmetro da conexão da mangueira: 10 mm (3/8") diâmetro interno
- Velocidade de admissão:

> 0,5 m/s (> 1,6 pés/s) de acordo com EN 25667, ISO 5667

> 0,6 m/s (> 1,9 pés/s) de acordo com Ö 5893, US EPA

#### Note o seguinte ao erguer o equipamento:

- Sempre direcione a linha de sucção de tal forma que ela se incline para cima do ponto de amostragem até o amostrador.
- O amostrador deve estar localizado acima do ponto de amostragem.
- Evite efeitos de sifonagem na linha de sucção.

#### Exigências para o ponto de amostragem:

- Não conecte a linha de sucção à sistemas pressurizados.
- Use o filtro de sucção para impedir sólidos grosseiros e abrasivos e sólidos que possam causar entupimento.
- Mergulhe a linha de sucção na direção da vazão.
- Pegue a amostra em um ponto representativo (vazão turbulenta, não diretamente no fundo do canal).

#### Acessórios de amostragem úteis

Filtro de sucção:

Impede sólidos grosseiros e sólidos que possam causar entupimento.

### <span id="page-12-0"></span>4.2 Instalação

### 4.3 Conectando a linha de sucção

- 1. Ao instalar o equipamento, leve em consideração as condições de instalação.
- 2. Abra a tampa do equipamento no gancho de fixação dianteiro.
- 3. Direcione a linha de sucção do ponto de amostragem até o equipamento.
- 4. Parafuse a linha de sucção na conexão da mangueira do equipamento.

### 4.4 Verificação pós-instalação

- 1. Verifique se a linha de sucção está seguramente conectada ao equipamento.
- 2. Verifique visualmente se a linha de sucção está instalada corretamente do ponto de amostragem até o equipamento.
- 3. Verifique se o braço giratório está corretamente acoplado.

# <span id="page-13-0"></span>5 Conexão elétrica

### 5.1 Conectando o amostrador

### **A**ATENÇÃO

#### O equipamento está conectado!

Conexão incorreta pode resultar em ferimentos ou morte!

- ‣ A conexão elétrica deve ser executada apenas por um técnico eletricista.
- ‣ O técnico eletricista deve ter lido e entendido estas Instruções de Operação, devendo seguilas.
- ‣ Antes de iniciar o trabalho de conexão, certifique-se de que nenhuma tensão esteja presente nos cabos.

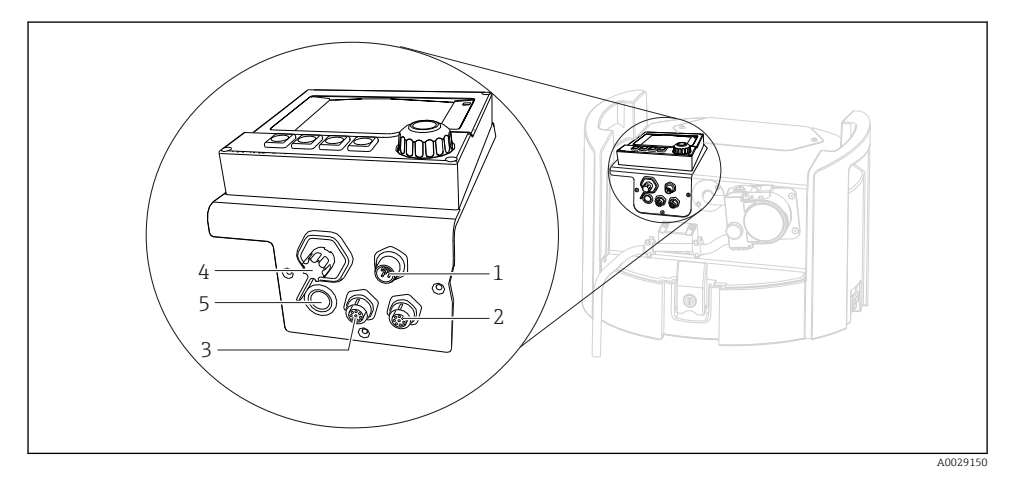

 *3 Conexões elétricas do controlador*

- *1 Tomada de conexão para o carregador*
- *2 Tomada para o conector do sensor M12 (opcional)*
- *3 Tomada para o conector do sensor M12 (opcional)*
- *4 Tomada de conexão para o cabo de sinal (opcional)*
- *5 Interface de operação*

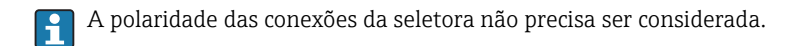

#### 5.1.1 Carregando a bateria

#### AVISO

#### Baterias com falha

As baterias podem ser destruídas se descarregarem completamente.

‣ A fim de evitar a descarga completa, mova a seletora para a posição "OFF".

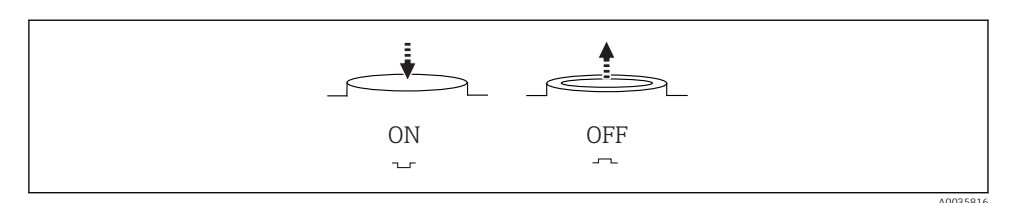

 *4 Posição do interruptor*

Carregue a bateria antes do comissionamento inicial. Leva cerca de 5 horas para carregar completamente a bateria. Consulte o manual de operações do carregador para informações detalhadas sobre o carregador.

- ‣ Conecte o equipamento com a tomada principal à fonte de alimentação.
	- A bateria começa a carregar tão logo a unidade de alimentação é conectada, independente da posição da seletora.

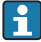

Somente substitua as baterias com o seguinte tipo: Panasonic LC-R127R2PG1.

#### Conectando o carregador quando as baterias estão instaladas

O conector principal do carregador deve estar facilmente acessível de tal forma que o carregador possa ser facilmente desconectado da fonte de alimentação.

‣ Conecte o carregador da bateria à tomada de conexão (item 1). Se a bateria não estiver completamente carregada, ela é recarregada pelo carregador.

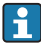

Use somente os carregadores especificados pelo fabricante.

#### Conectando o carregador quando as baterias são removidas

Caso você esteja carregando baterias que tenham sido removidas, você precisa do cabo adaptador (acessório número: 71111882) para conectar ao carregador.

#### 5.1.2 Remoção da tampa

#### A ATENÇÃO

#### O equipamento está conectado

Conexão incorreta pode resultar em ferimentos ou morte

‣ Se uma unidade de potência ou carregador estiver conectado, desconecte-o da fonte de alimentação.

<span id="page-15-0"></span>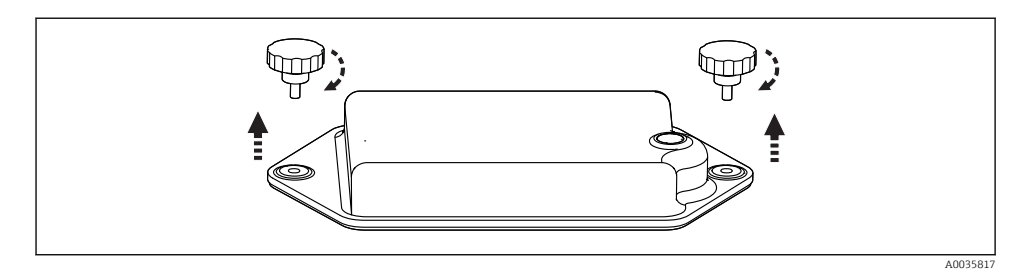

- 1. Solte os dois parafusos de fixação.
- 2. Remova a tampa do compartimento da bateria.
- 3. Remova as baterias antigas e libere as ligações por tomada.
- 4. Conecte as novas baterias (preste atenção na polaridade da bateria).
- 5. Insira as novas baterias e guarde a tampa do compartimento da bateria.

### 5.2 Conexão de módulos e sensores

### 5.3 Esquema de ligação elétrica para sinais de entrada/saída

#### Sinais de entrada

- 2 sinais analógicos 0/4 a 20 mA (opcional)
- 2 sinais binários > 100 ms largura de pulso ou edge (opcional) Sinais de sensores digitais com protocolo Memosens (opcional)

#### Sinais de saída

- 2 sinais binários > 1 s largura de pulso ou edge (opcional)
- 2 saídas de corrente 0/4 a 20 mA (opcional)

### <span id="page-16-0"></span>5.4 Conexão do cabo de sinal (opcional)

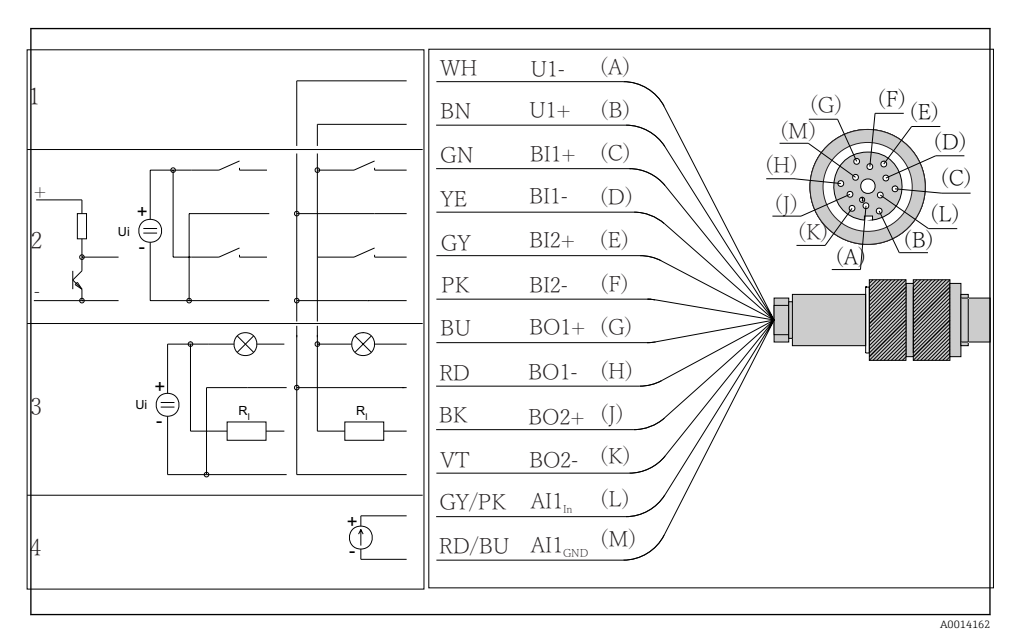

- *5 Atribuição do pino e esquema elétrico do cabo de sinal (versão K3)*
- *1 Tensão auxiliar U: 24 V máx. 30 mA capacidade de carga*
- *2 Entradas binárias BI: > 20 ms, somente tensão extra-baixa Ui £ 30 Vcc*
- *3 Saídas binárias BO: somente tensão extra-baixa Ui £ 30 Vcc, corrente máx. ao usar tensão ext. auxiliar (máx. 200 mA)*
- *4 Entrada analógica AI: 0 a 20 mA, 4 a 20 mA*

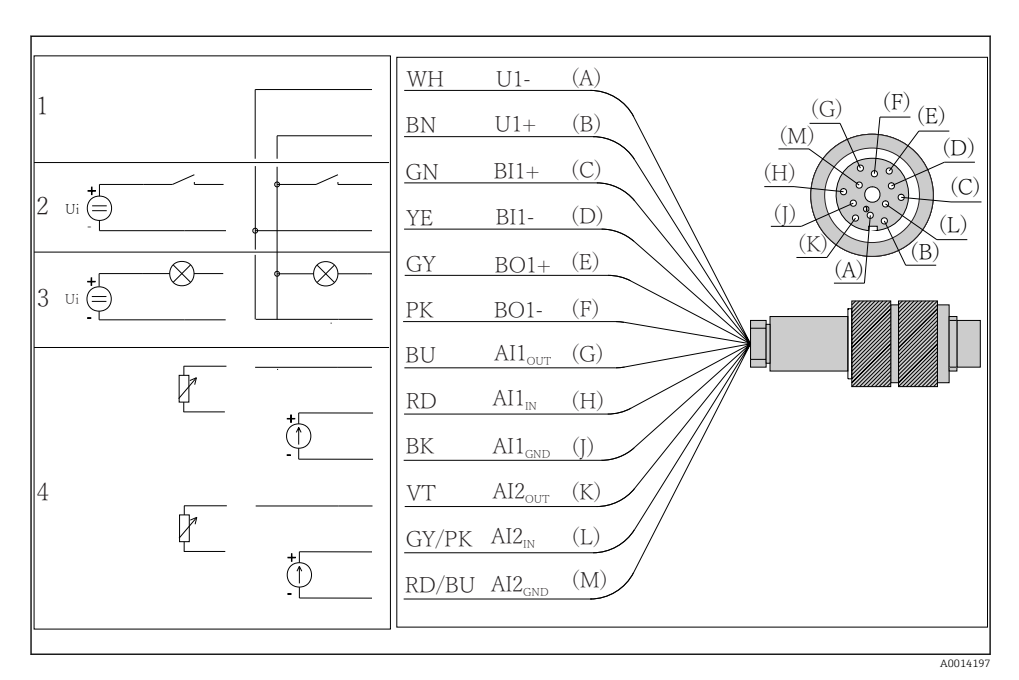

- *6 Atribuição do pino e esquema elétrico do cabo de sinal (versão K4)*
- *1 Tensão auxiliar U: 24 V máx. 30 mA capacidade de carga*
- *2 Entrada binária BI: > 20 ms, somente tensão extra-baixa Ui £ 30 Vcc*
- *3 Saída binária BO: somente tensão extra-baixa Ui £ 30 Vcc, corrente máx. ao usar tensão ext. auxiliar (máx. 200 mA)*
- *4 Entradas analógicas AI: 0 a 20 mA, 4 a 20 mA*

<span id="page-18-0"></span>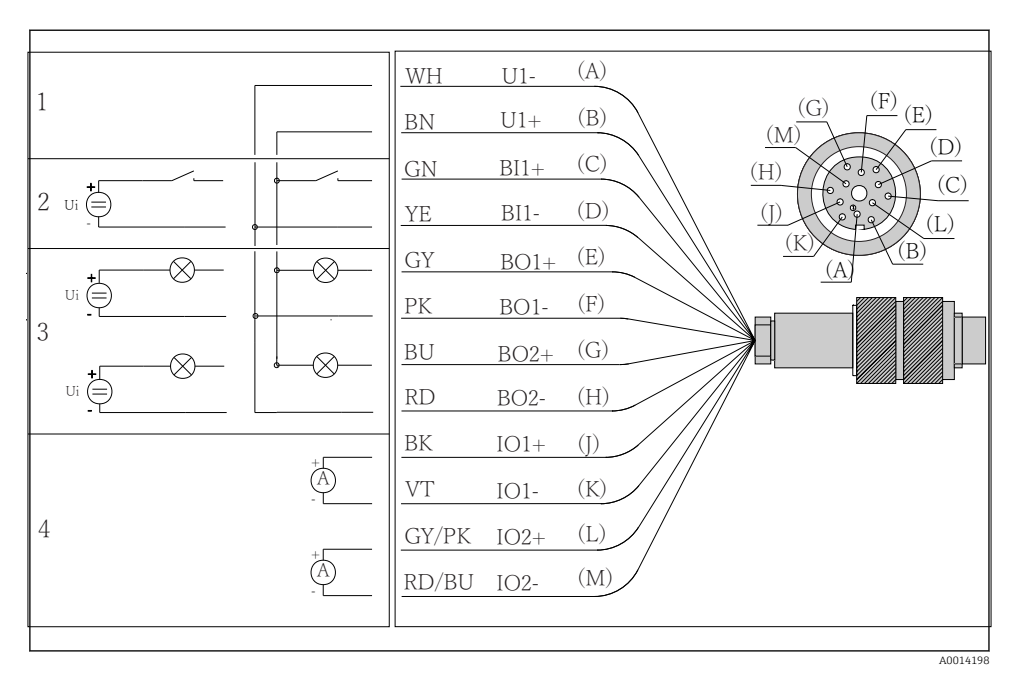

 *7 Atribuição do pino e esquema elétrico do cabo de sinal (versão K5)*

- *1 Tensão auxiliar U: 24 V máx. 30 mA capacidade de carga*
- *2 Entrada binária BI: > 20 ms, somente tensão extra-baixa Ui £ 30 Vcc*
- *3 Saída binária BO: somente tensão extra-baixa Ui £ 30 Vcc, corrente máx. ao usar tensão ext. auxiliar (máx. 200 mA)*
- *4 Entradas analógicas AI: 0 a 20 mA, 4 a 20 mA*

### 5.5 Garantia do grau de proteção

Somente as conexões elétricas e mecânicas que estão descritas nessas instruções e que são necessárias para o uso indicado exigido, podem ser executadas no equipamento entregue.

‣ Cuidado quando executar o trabalho.

Tipos individuais de proteção permitidos para este produto (impermeabilidade (IP), segurança elétrica, imunidade à interferência EMC) perdem a garantia se, por exemplo :

- As tampas forem retiradas
- Diferentes unidades de energia das que foram fornecidas forem usadas
- Prensa-cabos não forem apertados o suficiente (devem ser apertados com 2 Nm (1.5 lbf ft) para o nível permitido de proteção de IP)
- Diâmetro dos cabos for inadequado para os prensa-cabos
- Os módulos não forem fixados completamente
- O display não estiver totalmente fixo (risco de entrada de umidade devido à vedação inadequada)
- Cabos/extremidades de cabos soltos ou não apertados de forma adequada
- Segmentos de cabos condutores forem deixados no equipamento

### <span id="page-20-0"></span>5.6 Verificação pós-conexão

### **A ATENÇÃO**

#### Erros de conexão

A segurança das pessoas e do ponto de medição estão em risco! O fabricante não aceita qualquer responsabilidade por erros que resultem da falha em estar em conformidade com as instruções neste manual.

► Coloque o equipamento em operação somente se você puder responder sim para todas as perguntas a seguir.

Status do instrumento e especificações

‣ Todos os cabos e o equipamento estão livres de danos na parte externa?

Conexão elétrica

- ‣ As deformações dos cabos montados foram aliviadas?
- ‣ Os cabos passam sem enroscar e não têm desvios?
- ‣ Os cabos de sinal estão conectados corretamente de acordo com o esquema elétrico?
- ▶ Todos os terminais plug-in estão conectados com segurança?
- ‣ Todos os cabos de conexão estão posicionados firmemente nos terminais dos cabos?

# <span id="page-21-0"></span>6 Opções de operação

### 6.1 Visão geral

#### 6.1.1 Display e elementos de operação

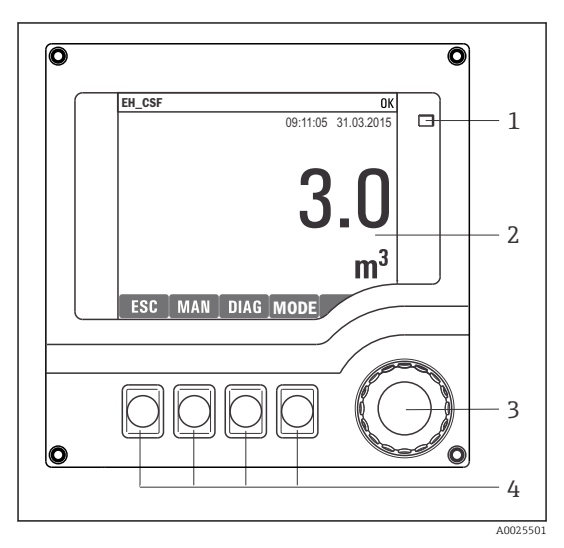

*LED*

*1*

- *2 Display (com fundo do display vermelho em*
- *3 condição de alarme)*
- *4 Navegador (função lançar/balançar e pressionar/segurar) Teclas (a função depende do menu)*

 *8 Visão geral da operação*

### 6.1.2 Display

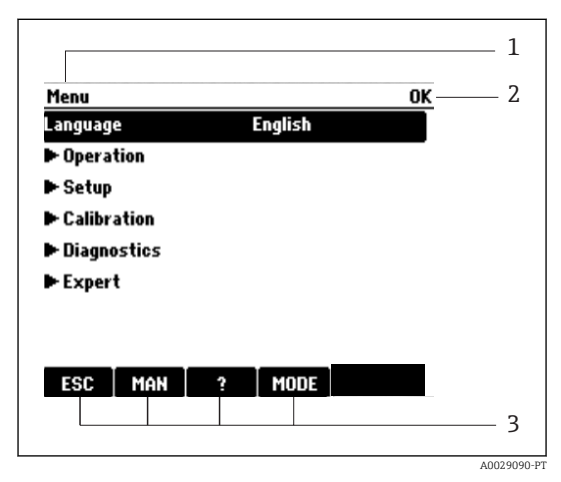

*1 Sequência do menu e/ou denominação do*

*2 3 equipamento*

*Display de status Atribuição de teclas, ex. : ESC: sair ou abortar o processo de amostragem MAN: amostra manual ?: Ajuda, se disponível*

*MODO: coloque o equipamento em standby ou cancele o programa*

 *9 Display (exemplo)*

### <span id="page-22-0"></span>6.2 Acesso ao menu de operação através do display local

### 6.2.1 Conceito de operação

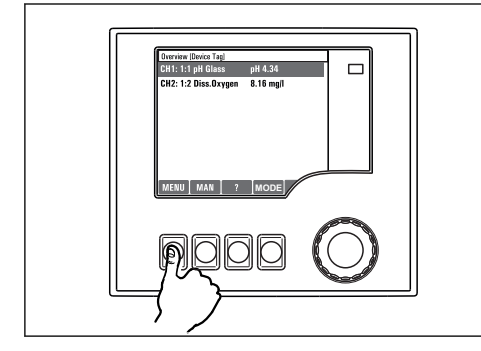

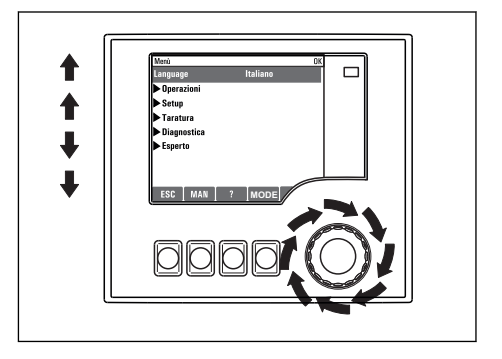

*Pressionar a tecla: seleção direta do menu*

*Virar o navegador: mover o cursor no menu*

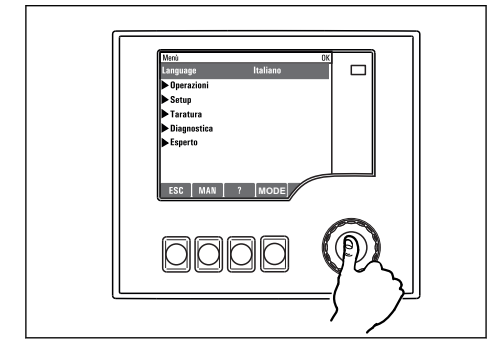

*Pressionar o navegador: lançar uma função*

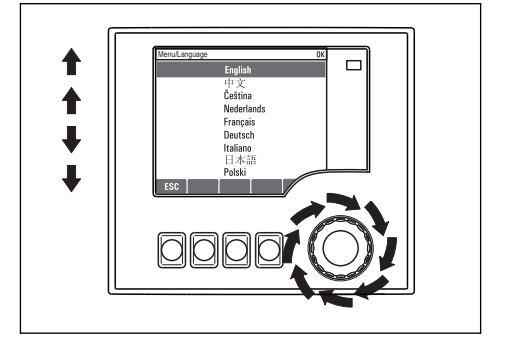

*Virar o navegador: selecionar um valor (por ex. de uma lista)*

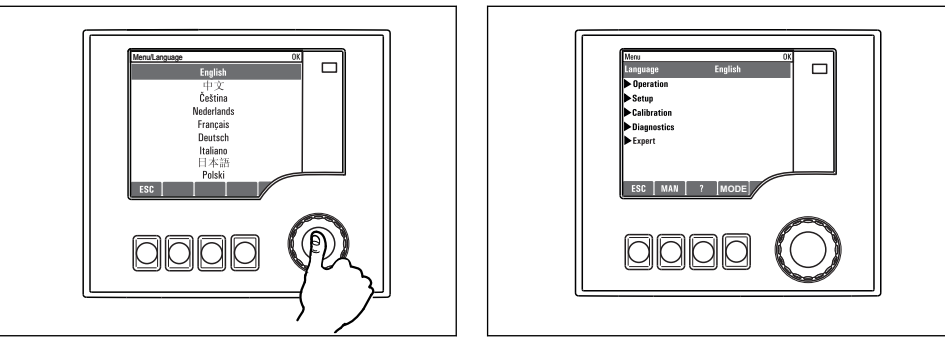

*Pressionar o navegador: aceitar o valor novo*

 *A nova configuração é aceita*

#### 6.2.2 Bloqueio ou desbloqueio das teclas de operação

#### Bloqueio das teclas de operação

- ▶ Pressione o navegador por mais de 2 s.
	- Um menu de contexto para bloqueio das teclas de operação é exibido.

Você tem a escolha de bloquear as teclas com ou sem proteção de senha. "Com senha" significa que você apenas pode destravar as teclas novamente ao inserir a senha correta. Essa senha é ajustada aqui: MenuSetupParam. Gerais Setup extendidoGerenc. dadosAlterar senha bloqueio

- ‣ Escolha se quer travar com ou sem uma senha.
	- As teclas estão travadas. Nenhuma entrada pode ser feita. Na barra de teclas, você pode ver o fisímbolo.
- A senha é 0000 quando o equipamento é entregue da fábrica. Certifique-se de anotar quaisquer mudanças feitas na senha, visto que, caso contrário, você não poderá destravar o teclado sozinho.

#### Desbloqueio das teclas de operação

- 1. Pressione o navegador por mais de 2 s.
	- Um menu de contexto para desbloqueio das teclas de operação é exibido.
- 2. Selecionar Destravado
	- As teclas são travadas imediatamente se você não escolheu travar com uma senha. Caso contrário, será pedido que você insira sua senha.
- 3. Apenas o teclado é protegido com senha: insira a senha correta.
	- As teclas estão destravadas. É possível acessar todo o local de operação novamente. O fi símbolo não é mais visível no display.

A senha é 0000 quando o equipamento é entregue da fábrica. Certifique-se de anotar f quaisquer mudanças feitas na senha, visto que, caso contrário, você não poderá destravar o teclado sozinho.

### <span id="page-24-0"></span>6.3 Opções de configuração

#### 6.3.1 Somente exibição

- Você pode somente ler os valores, mas não é possível alterá-los.
- Valores típicos somente de leitura são: dados do sensor e informações do sistema
- Exemplo: Menu/Setup/Entradas/../Tipo sensor

#### 6.3.2 Listas de opções

- Você recebe uma lista de opções. Em poucos casos, eles também aparecem na forma de caixas de múltipla escolha.
- Normalmente, você só seleciona uma opção; em raras ocasiões, você seleciona uma ou mais opções.
- Exemplo: Menu/Setup/Param. Gerais /Unid. Temperatura

#### 6.3.3 Valores numéricos

- Você está alterando uma variável.
- Os valores máximos e mínimos para essa variável são exibidos no display.
- Configure um valor dentro destes limites.
- Exemplo: Menu/Operação/Display/Contraste

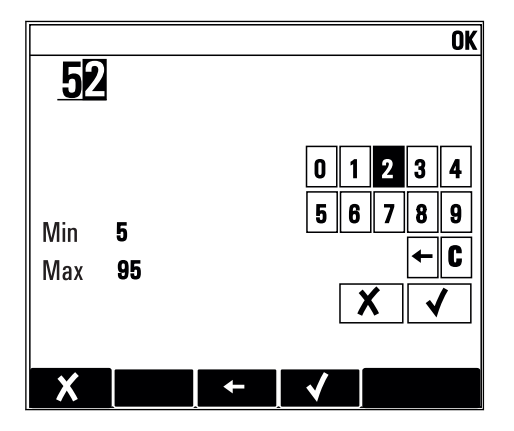

### 6.3.4 Ações

- Você dispara uma ação com a função apropriada.
- Você sabe que o item em questão é uma ação, caso ele seja precedido pelo seguinte símbolo:  $\triangleright$
- Exemplos de ações típicas incluem:
	- Exclusão de entradas de registro
	- Salvar ou carregar configurações
	- Disparar programas de limpeza
- Exemplos de ações típicas incluem:
	- Inicie um programa de amostragem
	- Inicie a amostragem manual
	- Salvar ou carregar configurações
- Exemplo: Menu/Amostra manual/Iniciar amostragem

### 6.3.5 Texto livre

- Você está atribuindo uma designação individual.
- Insira um texto. Você pode utilizar os caracteres no editor para este fim (letras maiúsculas e minúsculas, números e caracteres especiais).
- Utilizando as teclas de função você pode:
	- Cancele suas entradas sem salvar os dados  $(x)$
	- Apaque o carácter em frente ao cursor  $(\chi)$
	- $\bullet$  Mova o cursor de volta para uma posição anterior  $(\bullet)$
	- Finalize suas entradas e salve  $(v)$
- Exemplo: Menu/Setup/Param. Gerais /TAG equipamento

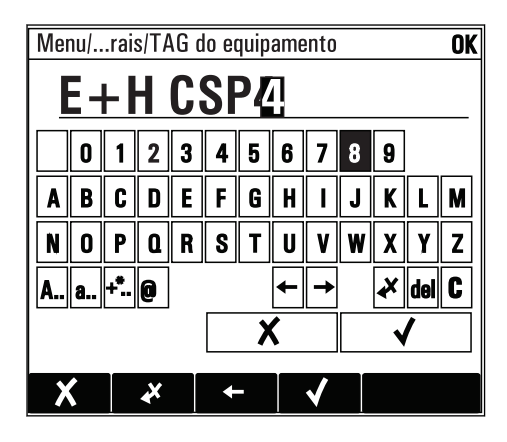

### 6.3.6 Tabelas

- Tabelas são necessárias para mapear funções matemáticas ou para inserção de amostras de intervalo irregular.
- Você edita uma tabela navegando através das linhas e colunas com o navegador e mudando os valores das células.
- Você pode apenas editar os valores numéricos. O controlador cuida automaticamente das unidades de engenharia.
- Você pode adicionar linhas à tabela ( INSERT) ou apagar linhas da tabela ( DEL).
- Depois, você salva a tabela ( SAVE).
- Você também pode cancelar suas entradas a qualquer momento usando a tecla  $\chi$ .
- Exemplo: Menu/Setup/Entradas/pH/Comp. do meio

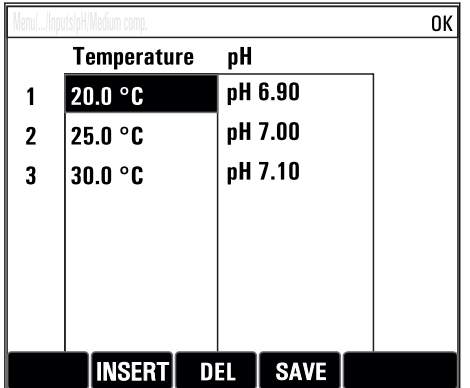

# <span id="page-27-0"></span>7 Comissionamento

## 7.1 Verificação da função

### **A ATENCÃO**

#### Conexão incorreta, tensão incorreta

Riscos de segurança para colaboradores e mau funcionamento do equipamento!

- ‣ Verifique se todas as conexões foram estabelecidas corretamente de acordo com o esquema elétrico.
- ‣ Certifique-se de que a fonte de alimentação corresponda à tensão indicada na etiqueta de identificação.
- Salvando exibições como captura de tela

Através do display local, você pode capturar telas a qualquer momento e salvá-los em um cartão SD.

- 1. Insira um cartão SD dentro do slot SD do módulo básico.
- 2. Pressione o botão do navegador por pelo menos 3 segundos.
- 3. No menu de contexto, selecione o item "Screenshot".
	- A tela atual é memorizada como um arquivo bitmap no cartão SD na pasta "Screenshots".

### 7.2 Ativação do medidor

O equipamento é entregue com uma bateria recarregável integrada. A seletora na tampa da bateria é colocada em "OFF".

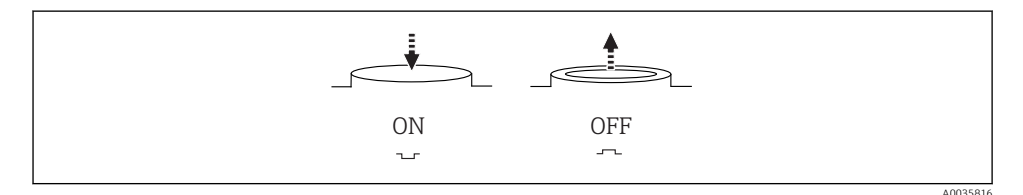

 *10 Posição do interruptor*

1. Antes do comissionamento inicial, carregue as baterias conectando à unidade de alimentação.

 A bateria começa a carregar tão logo a unidade de alimentação é conectada, independente da posição da seletora. Leva cerca de 5 horas para carregar completamente a bateria. Consulte o manual de operações do carregador para informações detalhadas sobre o carregador.

- 2. Uma vez concluído o processo de carga, pressione a seletora na tampa da bateria para a posição "ON".
	- $\rightarrow$  O transmissor começa a funcionar.
- 3. Aguarde a conclusão do processo de inicialização.

<span id="page-28-0"></span>Desconexão das baterias quando o coletor de amostra não está em uso:

- ‣ Pressione a seletora na tampa da bateria para a posição "OFF".
	- Quando a seletora está na posição "OFF", ela fornece proteção confiável e eficiente contra a descarga completa da bateria, evitando assim que ela sofresse um dano irreparável.

### 7.3 Configuração do idioma de operação

#### Configuração do idioma

Se você não tiver feito isso, feche a tampa do invólucro e parafuse o equipamento fechado.

- 1. Conecte a bateria recarregável (consulte a seção "Conexão elétrica").
	- Aguardar enquanto a inicialização está sendo concluída.
- 2. Pressione a tecla MENU . Ajuste seu idioma no item do menu superior.
	- O equipamento agora pode ser operado em seu idioma escolhido.

### 7.4 Configuração do medidor

#### 7.4.1 Tela inicial

Você pode encontrar os seguintes itens e teclas do menu na tela inicial:

- Selecione programa amostra
- **Editar programa %0V**<sup>1)</sup>
- $\blacksquare$  Iniciar programa %0V<sup>1)</sup>
- MENU
- MAN
- MEAS
- MODE

#### 7.4.2 Comportamento do display

#### Menu/Operação/Display Função | Opções | Opções | Info  $Contraste$   $\begin{array}{ccc} 5 & 95 \\ \end{array}$ Ajuste de fábrica 50 % Ajuste a tela de forma a se adequar ao seu ambiente de trabalho. Luz de fundo = Automático Caso um botão não seja pressionado após um certo período, a luz de fundo é desligada automaticamente. Ele volta a ligar assim que pressionar o botão do navegador. Luz de fundo  $\blacksquare$  Seleção • Ligado • Desligado

• Automático Ajuste de fábrica Automático

# Luz de fundo = Ligado

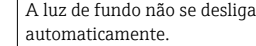

<sup>1) &</sup>quot;%0V" aqui representa o texto que depende de contexto. Este texto é gerado automaticamente pelo software e inserido no lugar de %0V.

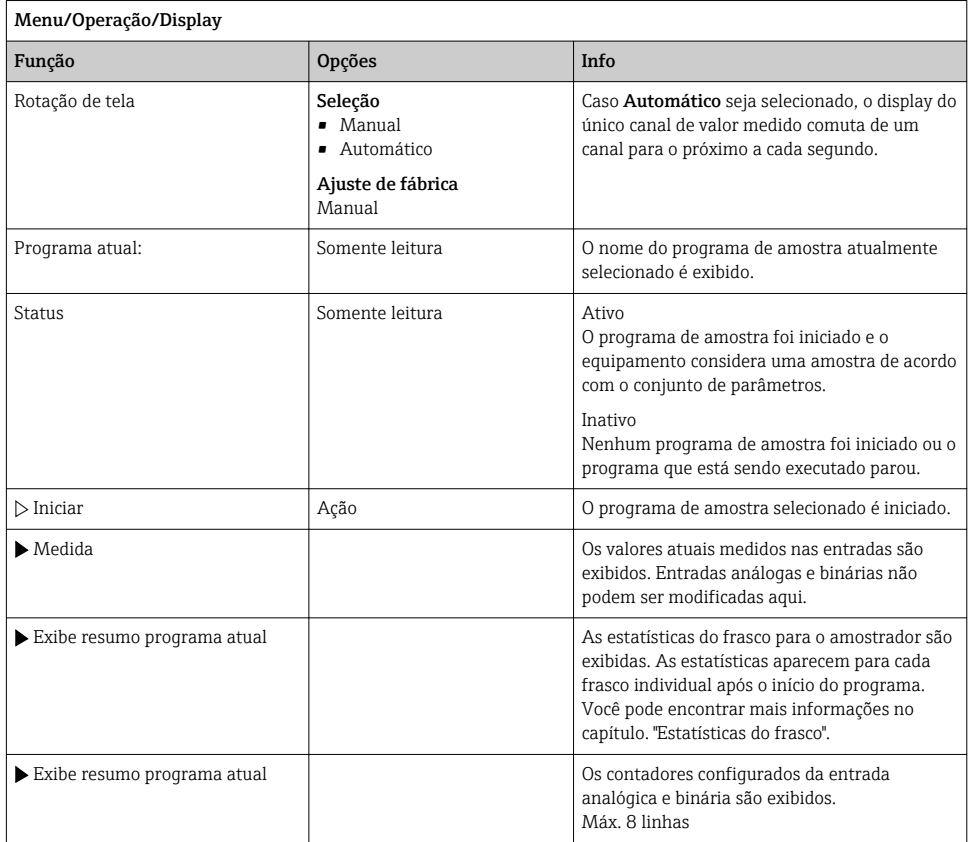

### 7.4.3 Telas definidas pelo usuário

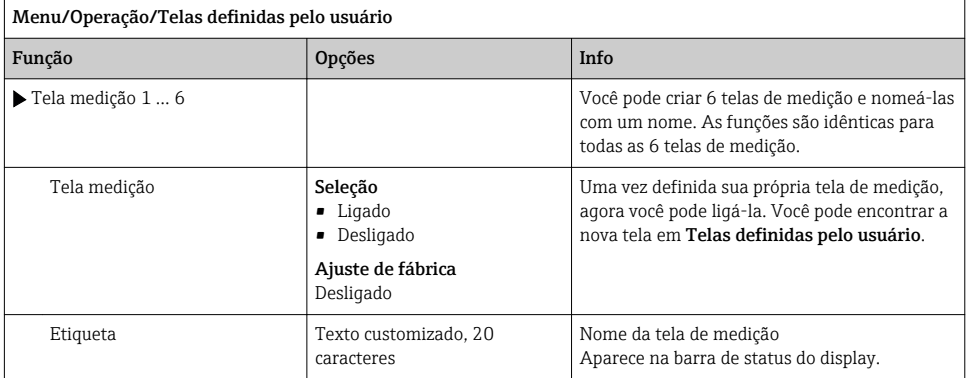

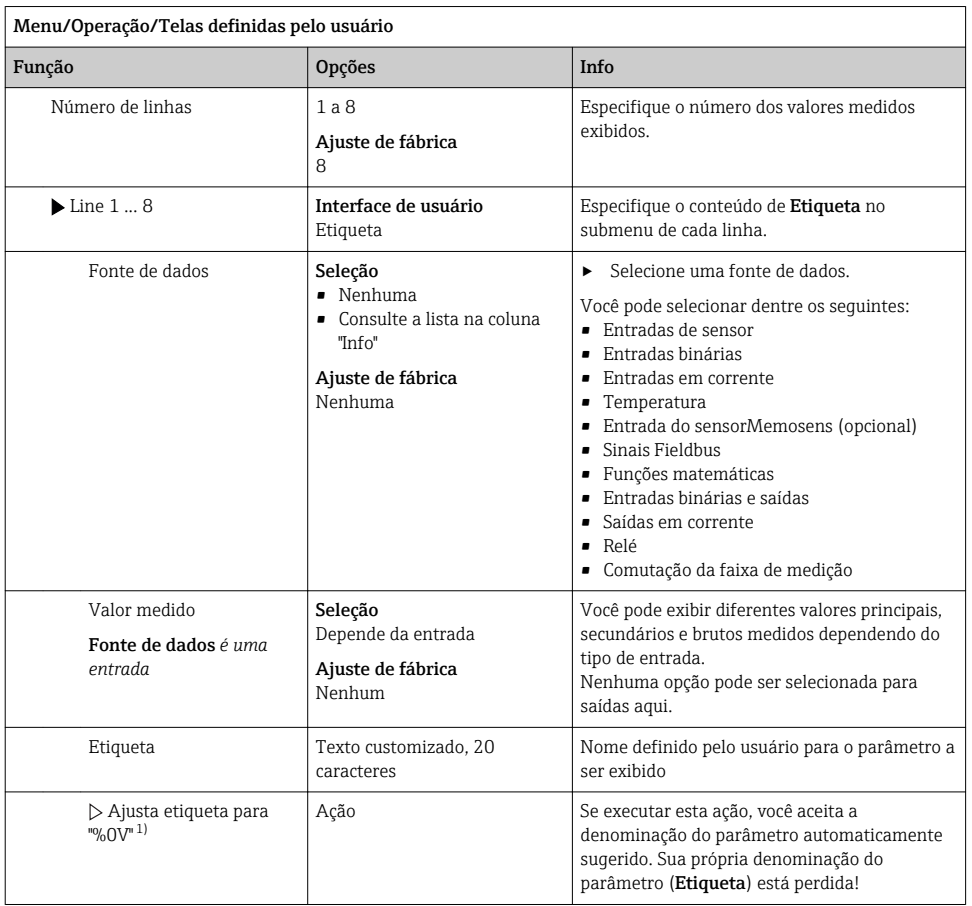

1) "%0V" aqui representa o texto que depende de contexto. Este texto é gerado automaticamente pelo software e inserido no lugar de %0V. Em situações mais simples, o texto gerado pode ser o nome de canal de medição, por exemplo .

#### 7.4.4 Setup básico

#### Fazendo as configurações básicas

- 1. Para acionar o Setup/Setup básico menu.
	- ← Faça as seguintes configurações.
- 2. TAG equipamento: Dê a seu equipamento qualquer nome de sua escolha (máx. 32 caracteres).
- 3. Config. data: Corrija a data ajustada se necessário.
- 4. Configura hora: Corrija a hora ajustada se necessário.
- 5. Número de garrafas: Corrija o número de frascos configurado se necessário.
- 6. Vol. da garrafa: Corrija o número de frascos configurados se necessário.
	- Para um comissionamento rápido, você pode ignorar as configurações adicionais para saídas, etc. Você pode fazer essas configurações mais tarde, nos menus específicos.
- 7. Para retornar à do modo de medição: pressione a tecla por ESC por pelo menos um segundo.
	- Seu amostra agora trabalha com suas configurações básicas.

Se você deseja configurar seus parâmetros de entrada e saída mais importantes no Setup básico:

‣ Configure as entradas em corrente , chaves fim de curso, ciclos de limpeza e diagnóstico do equipamento com os seguintes submenus.

#### 7.4.5 Programas de amostragem

#### Diferença entre os tipos de programa

A caixa a seguir fornece uma visão geral das diferenças entre os tipos de programa Básico, Padrão e Avançado.

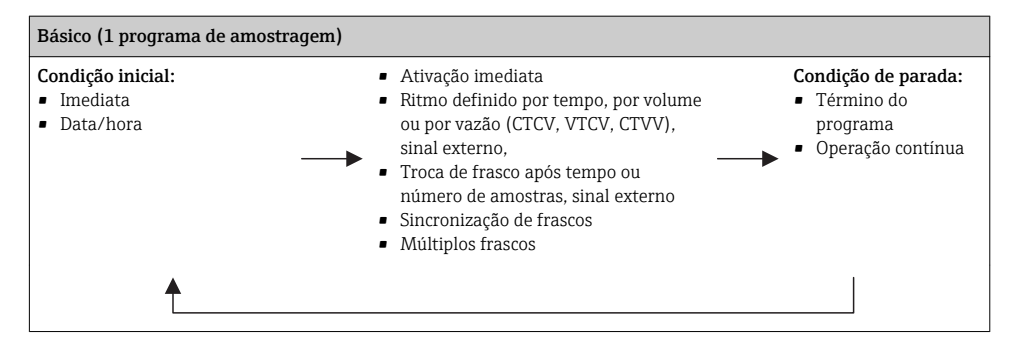

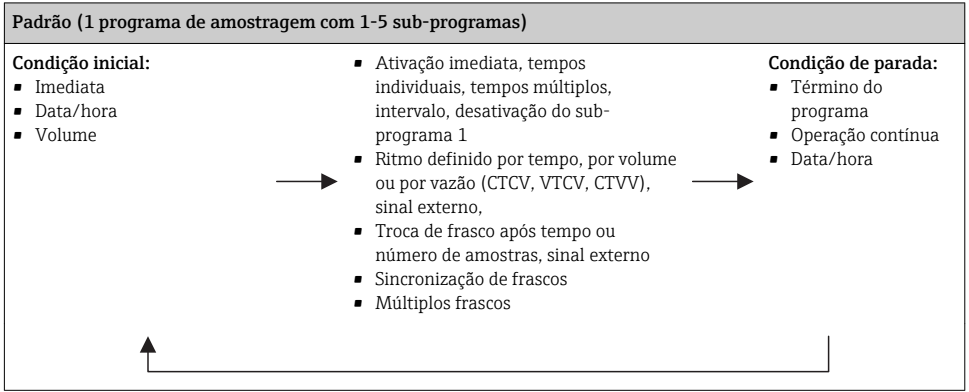

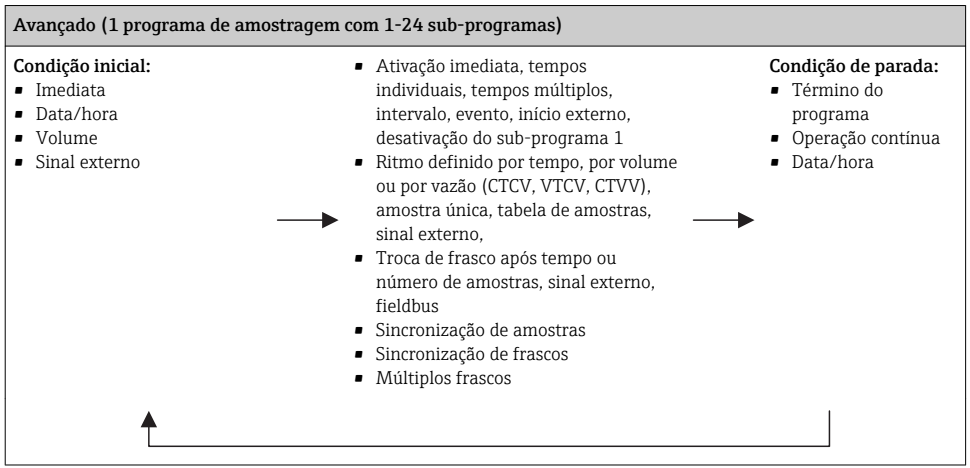

#### Amostragem manual

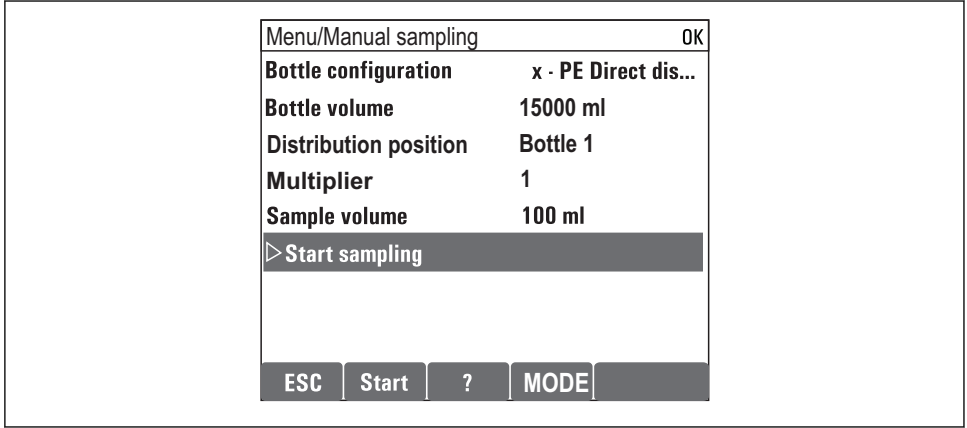

A0036865-PT

- 1. A amostragem manual é disparada pela tecla MAN. Isto pausa qualquer programa em execução no momento.
	- A configuração atual do frasco e o volume atual da amostra são exibidos. Você pode selecionar a posição do distribuidor. Nos sistemas peristálticos, você também pode alterar o volume da amostra.

Nos sistemas de vácuo, Multiplicador um múltiplo de uma única amostra de manual pode ser realizada. A especificação da faixa de ajuste do Multiplicadoré 1 para 50.

#### 2. Selecione Iniciar amostragem

Uma nova tela é exibida, indicando o progresso do processo de amostragem.

- 3. Após a amostragem manual, um programa em execução pode ser exibido e continuado com o botão ESC.
	- O volume da amostra para "Amostragem manual" não é levado em consideração nos volumes dos frascos calculados.

#### Programação para amostragem automática

Crie um programa de amostragem simples nas características gerais em Selecione programa amostra/Novo/Básico ou no menu Menu/Setup/Programas amostragem/Config. prog./ Novo/Básico :

- 1. Insira o "Nome do programa".
- 2. As configurações do Setup básico para a configuração do frasco e o volume do frasco são exibidas.
- 3. Modo amostragem=Contr. tempo CTCV é predefinida.
- 4. Insira o Intervalo amostr..
- 5. Insira o Volume amostra por amostra. (Para a versão com bomba a vácuo, configure em Menu/Setup/Param. Gerais /Amostra.)
- 6. Selecione o Modo mudança garrafa após o número de amostras ou o tempo para as amostras médias.
- Com a opção "troca de frasco após certo tempo", você pode inserir o tempo de troca e sincronização de frascos (nenhum, 1º tempo de troca de frasco, 1º troca de tempo + número do frasco). A descrição disso pode ser encontrada na seção "sincronização de frascos".
- Com a opção "troca de frasco após certo tempo", você pode selecionar a sincronização de ĥ frascos antes da condição inicial (nenhum, 1º tempo de troca de frasco, 1º troca de tempo + número do frasco). A descrição disso pode ser encontrada na seção "sincronização de frascos".
- 1. Para Garrafas múltiplas insira o número de frascos em que a amostra deverá ser distribuída.
- 2. Início condição: imediatamente ou após data/hora
- 3. Parar condição: após o término do programa ou operação contínua.

A0029242-PT

- 4. Pressionar SAVE salva o programa e finaliza a entrada de dados.
	- Exemplo:

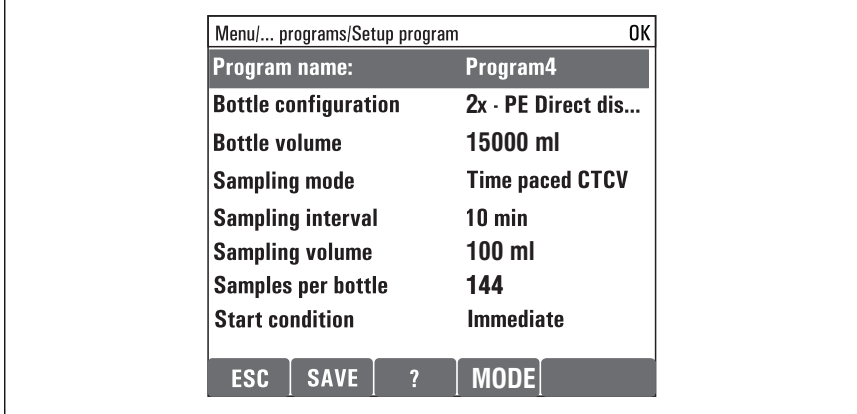

O programa pode ser iniciado.

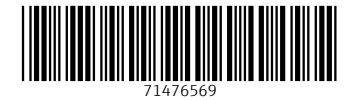

# www.addresses.endress.com

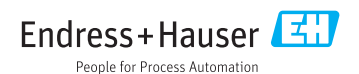